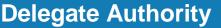

Job Aid

This job aid explains how you can delegate your access to another manager in your absence.

# **About Manager Delegation**

- When a manager or administrator expects to be unavailable such as to take a vacation that
  person can delegate authority to another manager or administrator the delegate to access and
  receive the absent person's notifications and complete tasks during the absence.
- Example: The delegate approves time-off requests while the regular manager is on vacation.

### To delegate your access:

- 1. Click Home.
- 2. In the **My Notifications** tile, click **Tasks**. The Control Center will open.
- In Control Center, click My Actions. Select Business Processes > Manager Delegation or Admin Delegation.
- 4. In **Delegate Profile**, select the person who will take authority during your absence.
- 5. Select the **Start Date** and **End Date** from the calendars. The dates are in the time zone of the requester.
- 6. Select your role in the Role Profile list.
- 7. Click Submit.

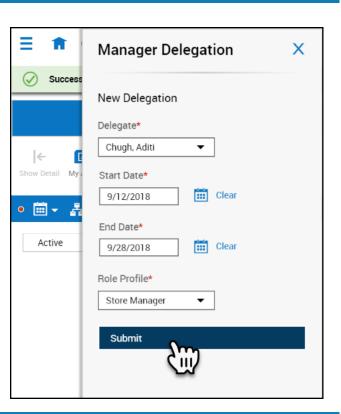

## To cancel your delegation:

You can cancel a delegation after you submit it and before the delegate accepts it.

- 1. In the My Notifications tile, click Tasks. The Control Center will open.
- 2. Select the delegation process you wish to cancel.
- 3. Click Cancel Delegation.

# To accept a delegate request:

- 1. In the My Notifications tile, click Tasks. The Control Center will open.
- 2. Select the delegation notification.
- 3. Check the details.
- 4. Select one of the following:
  - Accept
  - Reject
- 5. Optionally, enter a Comment.
- 6. Click Submit.
- 7. Log out and log in again to be able to switch roles.

### Complete tasks for the other person

1. Below your name, photo, and Edit Profile, click Switch Roles. Select the name of the person whose authority you are taking.

**Important**: You cannot see the **Switch Roles** button if the start date is in the future.

- 2. Complete the tasks as needed on behalf of the other person.
- **3.** To return to your own role, click **Switch Roles**. Select **Myself**.

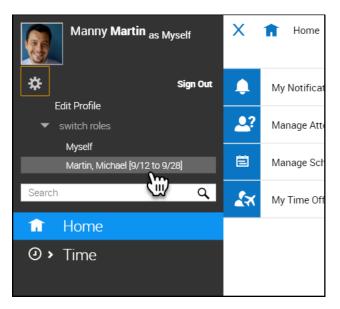